## Accounting Registers Training Guide

Accounting Registers Training Guide
The following training guide is a quick start guide
for Accounting Registers.

#### Overview

1

To complete the accounting audit trail requirements of the system, a series of registers are provided on a daily and monthly basis. General ledger postings are automatically generated during the Accounts Receivable end of month job stream based on the information contained in these reports.

8/6/2015 Accounting Registers Training Guide

| Notes: |      |      |  |
|--------|------|------|--|
|        | <br> |      |  |
|        | <br> |      |  |
|        | <br> | <br> |  |
|        |      |      |  |

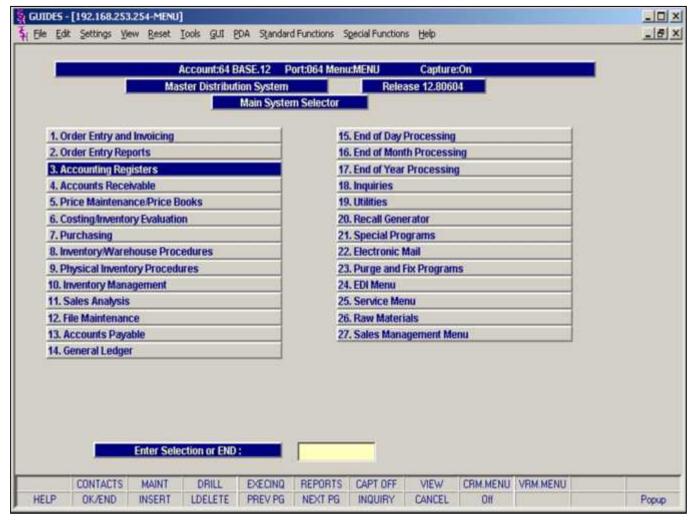

Main Menu

Accounting Registers Menu can be found on the main menu.

Notes:

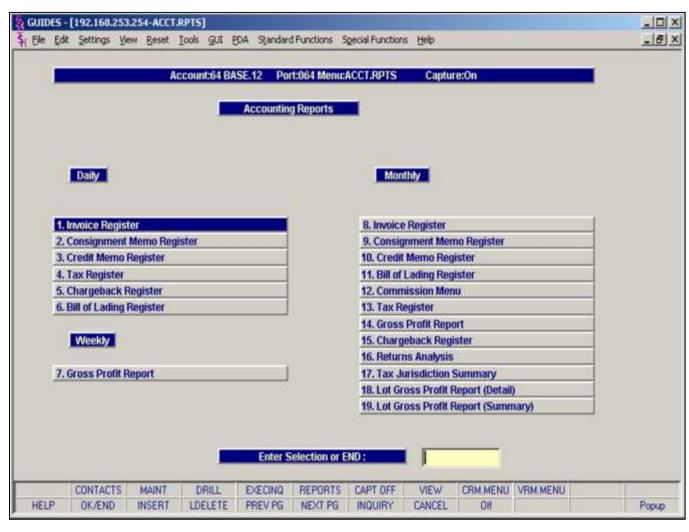

The Accounting Registers Menu contains the following;

Daily

Invoice Register

Consignment Memo Register

Credit Memo Register

Tax Register

Chargeback Register

Bill of Lading Register

Weekly

**Gross Profit Report** 

Monthly

Invoice Register

Consignment Memo Register

Credit Memo Register

Bill of Lading Register

Commission Menu

Tax Register

**Gross Profit Report** 

Chargeback Register

**Returns Analysis** 

Tax Jurisdiction Summary

Lot Gross Profit Report (Detail)

Lot Gross Profit Report (Summary)

| Notes: |      |      |      |
|--------|------|------|------|
|        | <br> | <br> | <br> |
|        |      |      |      |
|        |      |      |      |
|        |      |      |      |
|        |      |      |      |

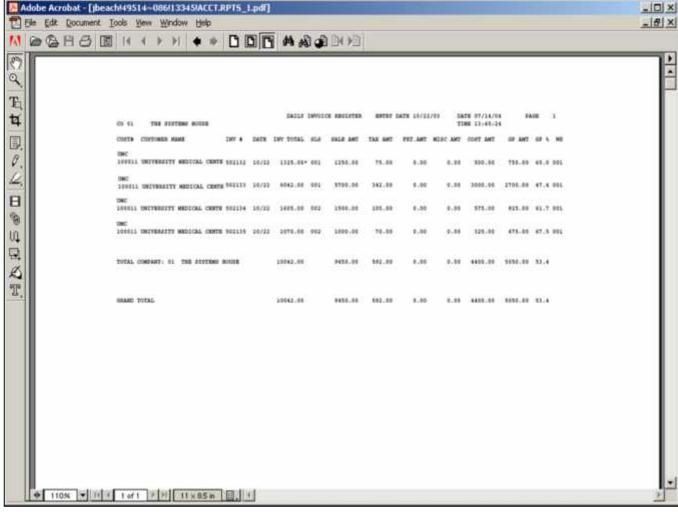

Daily Invoice Register

The invoice register lists each invoice and invoice void processed for a particular day.

Invoice Date

Click on the drop down box and select a date or enter date format 'MM/DD/YY'.

Press < RETURN > to Process Report, Line# to Change, or Abort:

Press 'RETURN', enter a Zero (0), click on the 'OK/END' icon, or press the 'F2' function key to process the report.

The user can also enter Line Number to make desired changes.

Enter 'ABORT' press 'F8' function key or click on the 'CANCEL' icon to delete this entry.

| Notes. |                                       |      |      |
|--------|---------------------------------------|------|------|
|        | · · · · · · · · · · · · · · · · · · · | <br> | <br> |
|        |                                       |      |      |
|        |                                       |      |      |
|        |                                       |      |      |
|        |                                       |      |      |

Notoci

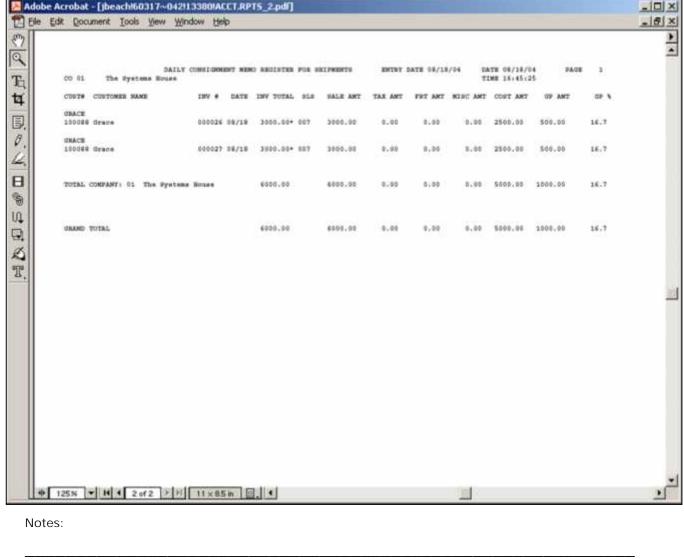

Daily Consignment Memo Register This classical sales journal represents total consignment sales for the day.

Invoice Date

Click on the drop down box and select a date or enter date format 'MM/DD/YY'.

1=CSH, 2=CIV

Enter '1' to display cash, or '2' to display the Consignment Invoice Number.

Press < RETURN> to Process Report, Line# to Change, or Abort:

Press 'RETURN', enter a Zero (0), click on the 'OK/END' icon, or press the 'F2' function key to process the report.

The user can also enter Line Number to make desired changes.

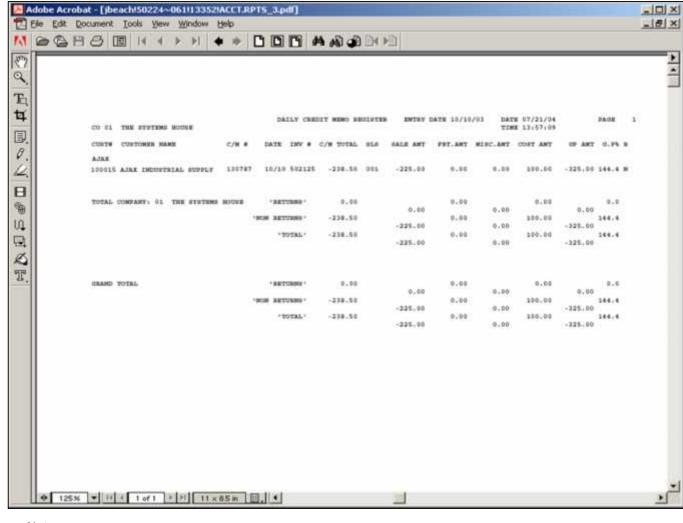

Daily Credit Memo Register

The credit memo register lists each credit memo and credit memo void processed for a particular day. The invoice number, customer number and customer name will print on the invoice register. The columns such as tax amount and gross profit can be determined by the customer using the report parameter maintenance.

Invoice Date

Click on the drop down box and select a date or enter date format 'MM/DD/YY'.

Press < RETURN > to Process Report, Line# to Change, or Abort:

Press 'RETURN', enter a Zero (0), click on the 'OK/END' icon, or press the 'F2' function key to process the report.

The user can also enter Line Number to make desired changes.

Enter 'ABORT' press 'F8' function key or click on the 'CANCEL' icon to delete this entry.

Notes:

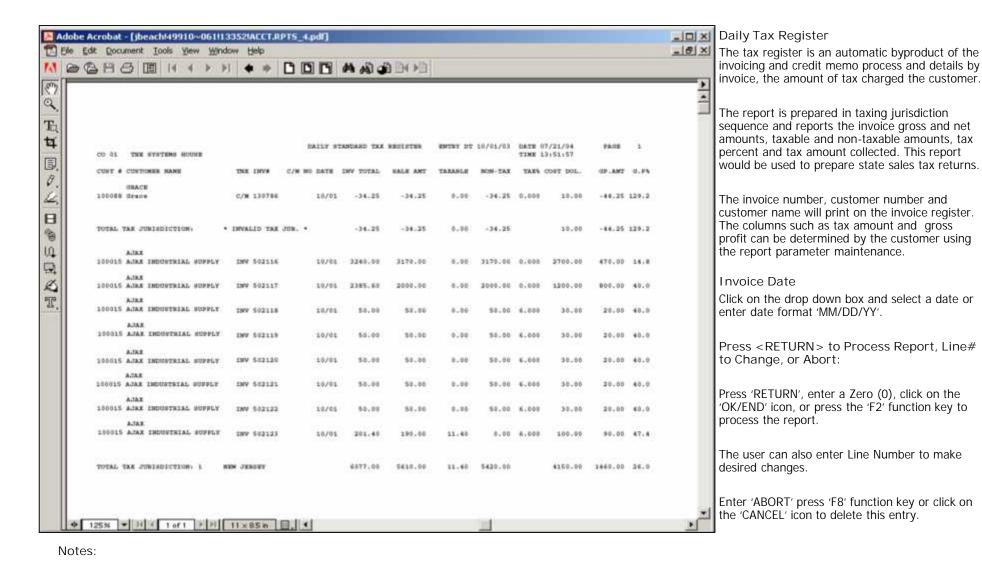

Accounting Registers Training Guide

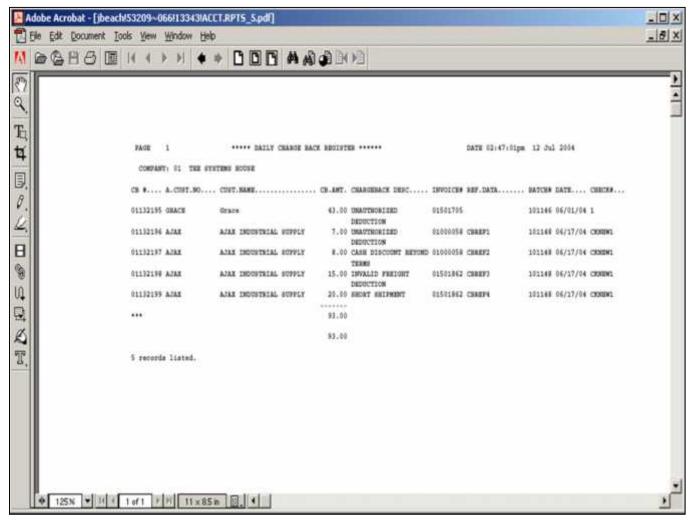

Chargeback Register

The chargeback register prints all chargebacks created during cash receipts for a specific day.

#### Date

Click on the drop down box and select a date or enter date format 'MM/DD/YY'.

Press < RETURN> to Process Report, Line# to Change, or Abort:

Press 'RETURN', enter a Zero (0), click on the 'OK/END' icon, or press the 'F2' function key to process the report.

The user can also enter Line Number to make desired changes.

| N  | U. | te | c. |
|----|----|----|----|
| ıν | U  | ιc | ٥. |
|    |    |    |    |

|  | , |  |
|--|---|--|
|  |   |  |

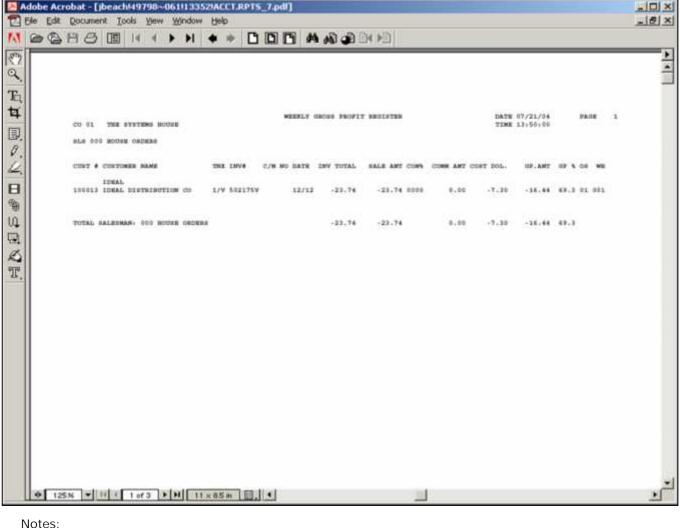

Weekly Gross Profit Report

The purpose of the gross profit report is to provide management with an analysis of the profitability of each salesman. Prepared in salesman sequence, the report analyzes the sales, cost, gross profit, and commission statistics associated with each salesman for the fiscal period.

The invoice number, customer number and customer name will print on the invoice register. The columns such as tax amount and gross profit can be determined by the customer using the report parameter maintenance.

The commission report and gross profit reports are designed to print weekly rather than daily. Therefore, in order to select the appropriate records for processing, a flag is maintained in the Invoice file, and updated during the commission report process.

Thus both reports will reflect all activity since the last running of the update program. Since only one flag is maintained, the update program should not be initiated until both weekly reports have been printed.

Press < RETURN > to Process Report, Line# to Change, or Abort:

Press 'RETURN', enter a Zero (0), click on the 'OK/END' icon, or press the 'F2' function key to process the report.

Enter 'ABORT' press 'F8' function key or click on the 'CANCEL' icon to delete this entry.

Did the Report Print Y/N Enter 'Y' for yes and 'N' for no.

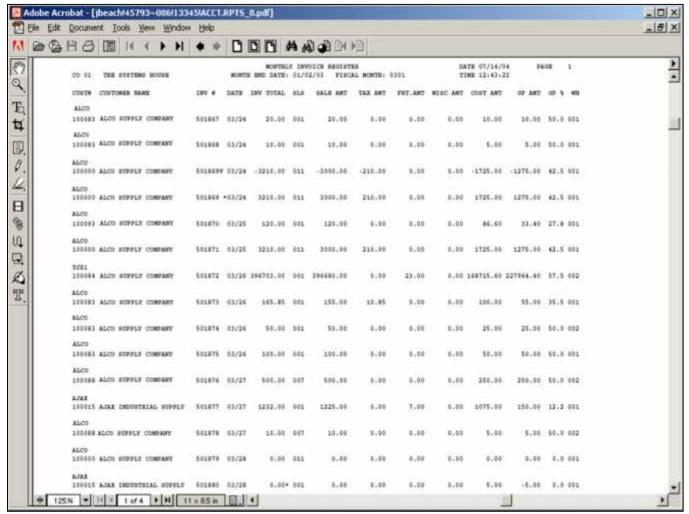

| Notes: |  |      |  |
|--------|--|------|--|
|        |  | <br> |  |
|        |  |      |  |
|        |  |      |  |
|        |  |      |  |
|        |  |      |  |

#### Monthly Invoice Register

The invoice register lists each invoice and invoice void processed for the fiscal period. This classical sales journal represents total sales for the day or month and is part of the accounts receivable month end jobstream.

The invoice number, customer number and customer name will print on the invoice register. The columns such as tax amount and gross profit can be determined by the customer using the report parameter maintenance.

#### **Enter Month Ending Date**

Click on the drop down box and select a date or enter date format 'MM/DD/YY'.

#### Fiscal Period

Enter the fiscal period as 'YYMM'

Press < RETURN> to Process Report, Line# to Change, or Abort:

Press 'RETURN', enter a Zero (0), click on the 'OK/END' icon, or press the 'F2' function key to process the report.

The user can also enter Line Number to make desired changes.

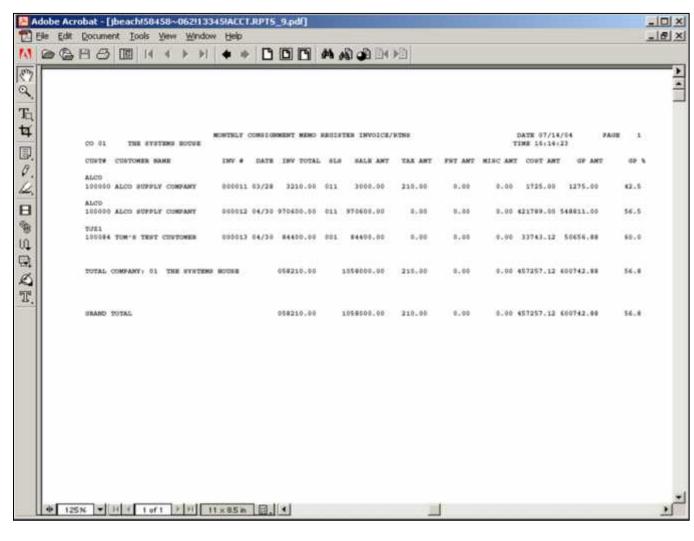

Monthly Consignment Memo Register This report lists all invoices entered on consignment for a particular fiscal period.

Fiscal Period
Enter the fiscal period as 'YYMM'

1=CSH, 2=CIV

Enter '1' to display cash, or '2' to display the Consignment Invoice Number.

Press < RETURN> to Process Report, Line# to Change, or Abort:

Press 'RETURN', enter a Zero (0), click on the 'OK/END' icon, or press the 'F2' function key to process the report.

The user can also enter Line Number to make desired changes.

| N  | U. | te | c. |
|----|----|----|----|
| ıν | U  | ιc | ٥. |
|    |    |    |    |

| <br> |  | <br> |
|------|--|------|
|      |  |      |

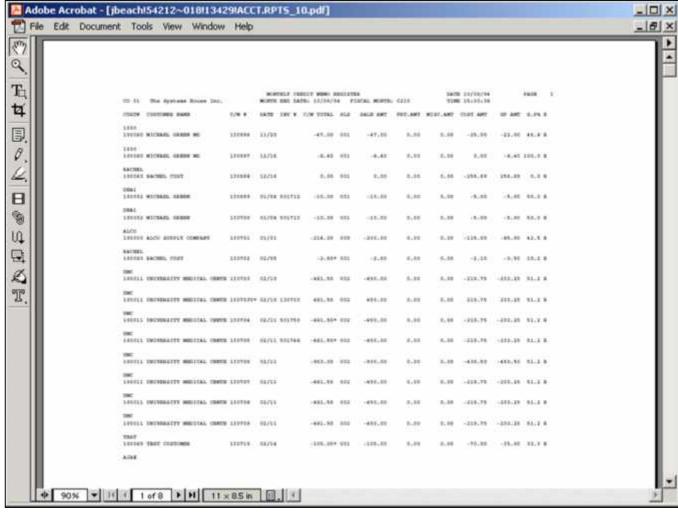

#### Monthly Credit Memo

The credit memo register lists each credit memo and credit memo voids processed for the fiscal period. This report is also part of the month end jobstream for Accounts Receivable.

The invoice number, customer number and customer name will print on the credit memo register. The columns such as tax amount and gross profit can be determined by the customer using the report parameter maintenance.

#### Customer#

In this field the operator has the option of selecting 'All Customers', 'Customer Range' or 'Specific Customer'.

#### Date

In this field the operator has the option of selecting 'All Dates', 'Date Range' or 'Specific Dates'.

Press <RETURN> to Process Report, Line# to Change, or Abort:

Press 'RETURN', enter a Zero (0), click on the 'OK/END' icon, or press the 'F2' function key to process the report.

| The user can also make desired char | Number | to |
|-------------------------------------|--------|----|
|                                     | <br>   |    |

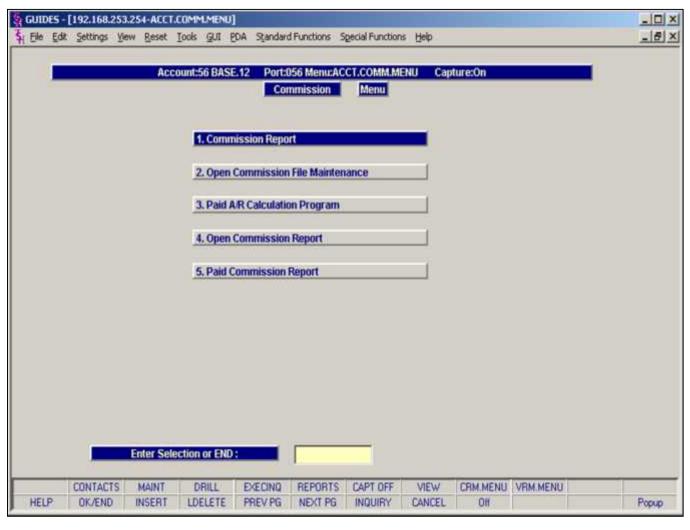

| The Commissions Menu can be found on the |
|------------------------------------------|
| Accounting Registers Menu. The           |
| Commissions Menu contains the following; |
| Commission Report                        |
| Open Commission File Maintenance         |
| Paid A/R Calculation Program             |
| Open Commission Report                   |
| Paid Commission Report                   |

Notes:

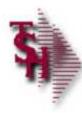

## Parameter File

### Parameter File Settings

What type of Commissions are you using?

Accounting Registers Training Guide

14

Notes:

Parameter File Settings

15. COMM – Commission Basis

S or NULL = Sales Dollars

G = Gross Profit

 COMM.FRT – Should actual freight be subtracted from commissionable amount (Y/N)

Y = Subtract actual freight

N or NULL = Do not subtract actual freight

64. COMM.FLAG – Commission
Calculation Basis **on Commission** 

#### **Type**

- 1 = COMM% from CUST.DET(50)
- 2 = COMM% from SALESMAN(11)
- 3 = COMM% from PRODUCT(14)
- 4 = COMM% from SALESMAN P/C
- 5 = Use GP% Commission Table based

107. COMM.PAID.AR— Commission based on paid AR

Y = Used

0 or NULL = Not used

134. COMM.PER.DISP – Should commission be displayed during Order Entry (Y/N)

Y = Display Commission

N or NULL = Do not display

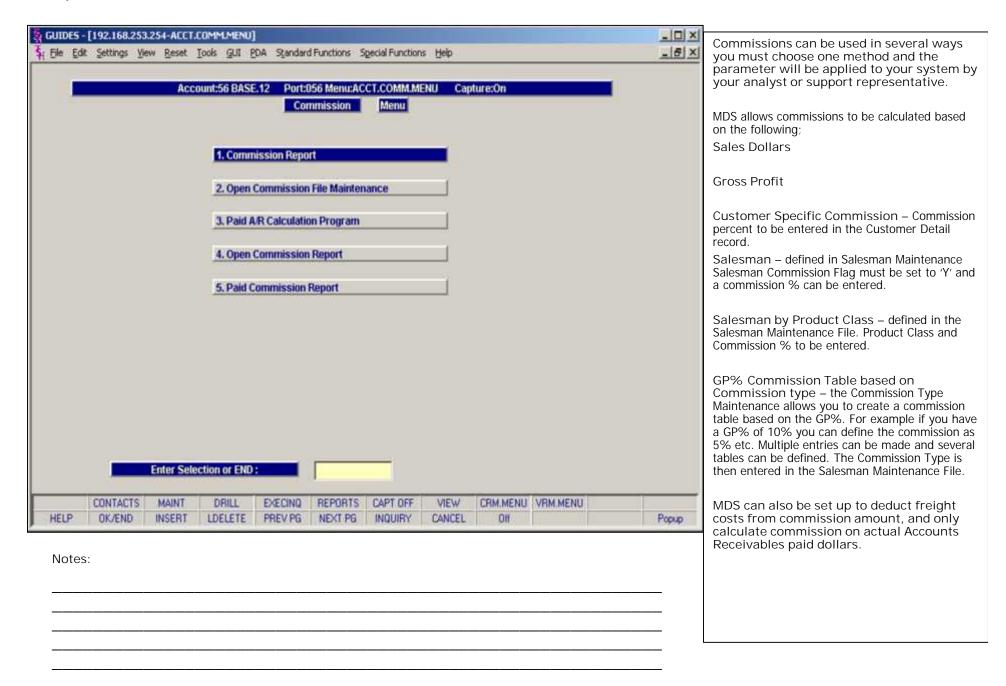

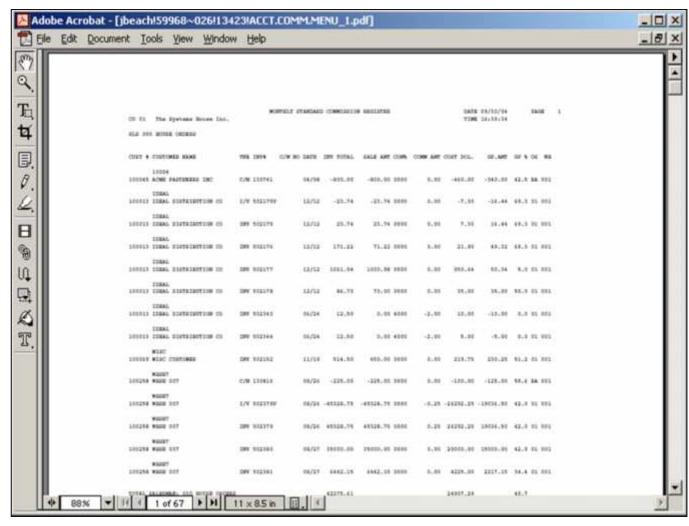

| N  | $\sim$ | tes | • |
|----|--------|-----|---|
| ı١ | U      | เԵ٥ | ٠ |

#### Commission Report

This report will show the transactions that commissions are based on during a fiscal period. It also displays Gross Profit amount and Gross Profit % along with the sale amount and commission % per transaction.

#### Invoice Date

In this field the operator has the option of selecting 'All Invoice Dates', 'Invoice Date Range' or 'Specific Invoice Dates'.

#### Salesman

In this field the operator has the option of selecting 'All Salesmen', 'Salesman Range' or 'Specific Salesman'.

#### Customer#

In this field the operator has the option of selecting 'All Customers', 'Customer Range' or 'Specific Customer'.

Press < RETURN > to Process Report, Line# to Change, or Abort:

Press 'RETURN', enter a Zero (0), click on the 'OK/END' icon, or press the 'F2' function key to process the report.

The user can also enter Line Number to make desired changes.

|       |                |                | ows Version 7.11.19 httings View Reset | Iools GUI PD |                              | Special Functions | Help     |               |               |     |               | _ [ X         | Open Commission File Maintenance This program allows manual adjustment to commission percentage on a transaction basis, for example you can pull up one invoice and change the commission amount for one of the |
|-------|----------------|----------------|----------------------------------------|--------------|------------------------------|-------------------|----------|---------------|---------------|-----|---------------|---------------|----------------------------------------------------------------------------------------------------|
| Tn    |                | INV            | Co#/Inv#                               | 01502296     | Ctr                          | 1.Slsm#           | 011      | BENJIF        | ,             |     |               |               | items on that invoice or multiple items.                                                                                                    |
| 23.00 | ^              | 1140           | Continue                               | 01302250     | Cil                          | Listaller         | 011      | BCNOIL        |               |     |               |               | Tnx                                                                                                    |
| Bi    | II To          | 1              | 1030                                   |              |                              | Ship To           |          |               |               |     |               |               | Enter 'INV' for Invoice or 'C/M' for Credit Memo                                                                                                    |
|       |                |                | MICHAEL GREEN ME                       | D            |                              | - 150             | MICH     | AEL GREE      | N MD          |     |               |               | F7 for an 'Inquiry'                                                                                                    |
|       |                |                | 1412 WEST 37th ST                      | TREET        |                              |                   | 1412     | WEST 37       | th STREET     |     |               |               |                                                                                                    |
|       |                |                | SUITE# 200                             |              |                              |                   | SUITE    | # 200         |               |     |               |               | Co#/Inv#                                                                                                    |
|       |                |                | NEW YORK                               | NY           | 11021                        |                   | NEW      | YORK          |               | NY  | 11021         |               | Enter the Company Number or Invoice Number of Click on the 'Inquiry' icon or press F7 function key.                                                                                                    |
| Ln    | #              | Item<br>BD3294 | Number<br>31                           |              | Prod Desc<br>SYR INSULIN.3CC |                   | Qty<br>2 | Ext           | Cost<br>46.22 | Ext | Sale<br>79.90 | Comm%<br>4.00 | Ctr Press 'ENTER' through this field it will assign a sequential number in the system so that                                                                                                    |
| E     | 4.<br>5.       |                |                                        |              |                              |                   | 9        |               |               |     |               |               | adjustments to commissions are not overwritten  SIsm#                                                                                                    |
|       | 6.<br>7.<br>8. |                |                                        |              |                              |                   |          |               |               |     |               |               | Enter the Salesman# or Click on the 'Inquiry' ico or press F7 function key.                                                                                                    |
|       | 9.<br>10.      |                |                                        |              |                              |                   |          |               |               |     |               | -             | The Invoice or Credit Memo line item information will be displayed                                                                                                    |
| EN    | ITER           | LINE           | TO CHANGE,DELI                         | ETE TO DELE  | те,0 то ассерт               |                   |          | <b>3</b> 0000 | ×             |     |               |               | The user can also enter or click on Line Number to make desired changes to the commission percentage.                                                                                                    |
| 3     | HELP           | 0              | K/END INSERT                           | LDELETE      | PREV PG NEXT PO              | INQUIRY           | CANCE    | EL            | Off           |     |               | Popup         | Enter 'ABORT' press 'F8' function key or click on the 'CANCEL' icon to delete this entry.                                                                                                    |

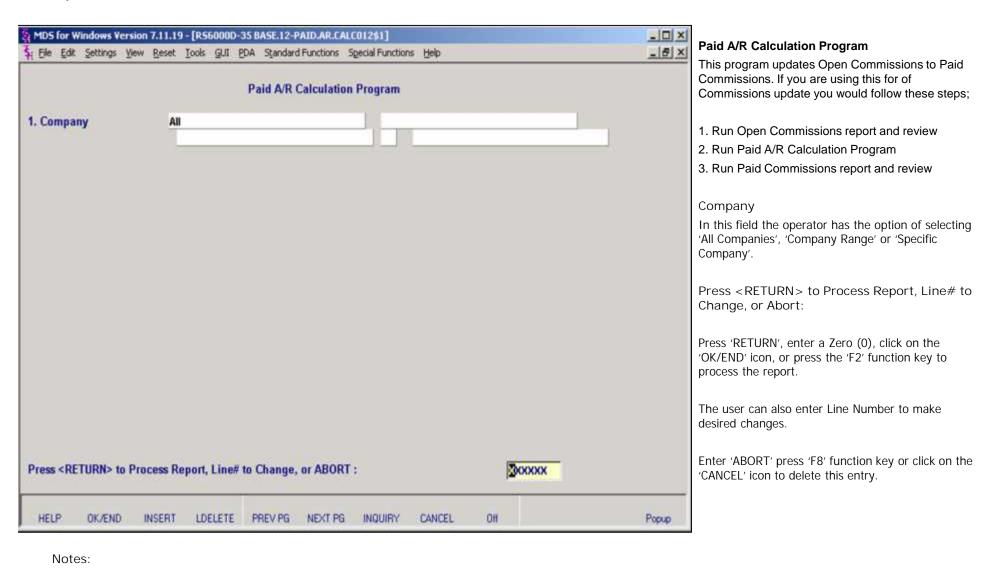

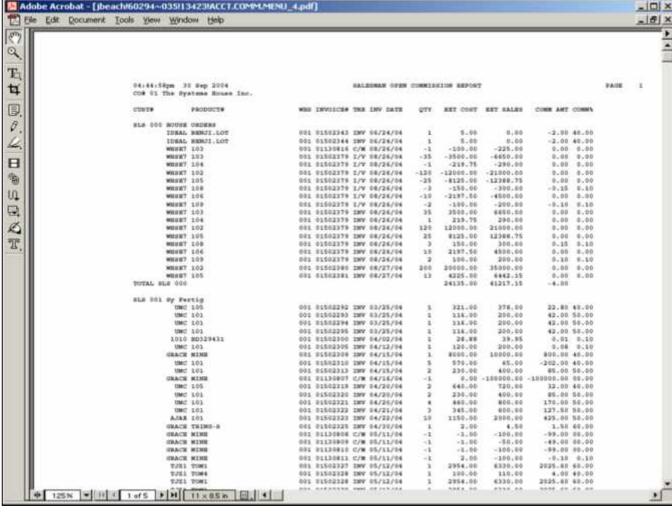

Notes:

#### Open Commission Report

This purpose of this report is to show Open Commissions by salesman and product the extended cost, extended sales, commission dollar amount and commission%.

#### Company

In this field the operator has the option of selecting 'All Companies', 'Company Range' or 'Specific Company'.

#### Salesman

In this field the operator has the option of selecting 'All Salesmen', 'Salesman Range' or 'Specific Salesman'.

#### Invoice Date

In this field the operator has the option of selecting 'All Invoice Dates', 'Invoice Date Range' or 'Specific Invoice Dates'.

#### Fiscal Period

Enter the fiscal period as 'YYMM'

Press < RETURN > to Process Report, Line# to Change, or Abort:

Press 'RETURN', enter a Zero (0), click on the 'OK/END' icon, or press the 'F2' function key to process the report.

The user can also enter Line Number to make desired changes.

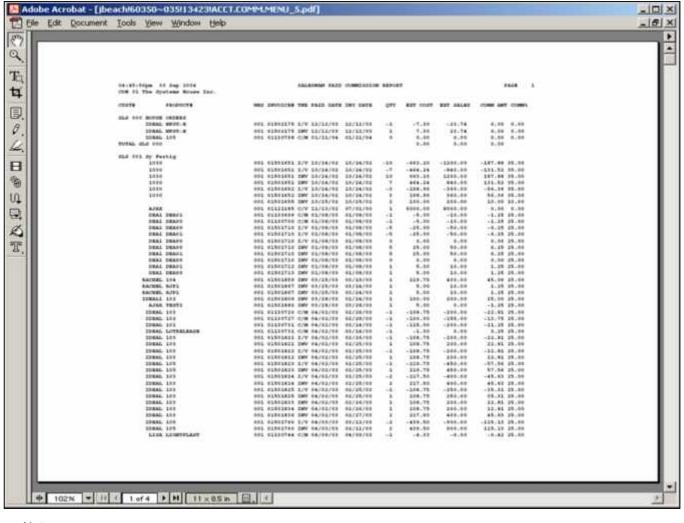

Notes:

Paid Commission Report

This purpose of this report is to show Paid Commissions by salesman and product the extended cost, extended sales, commission dollar amount and commission%. The report also displays the paid date.

#### Company

In this field the operator has the option of selecting 'All Companies', 'Company Range' or 'Specific Company'.

#### Salesman

In this field the operator has the option of selecting 'All Salesmans', 'Salesman Range' or 'Specific Salesman'.

#### Date

In this field the operator has the option of selecting 'All Dates', 'Date Range' or 'Specific Dates'.

#### Fiscal Period

Enter the fiscal period as 'YYMM'

Press < RETURN > to Process Report, Line# to Change, or Abort:

Press 'RETURN', enter a Zero (0), click on the 'OK/END' icon, or press the 'F2' function key to process the report.

The user can also enter Line Number to make desired changes.

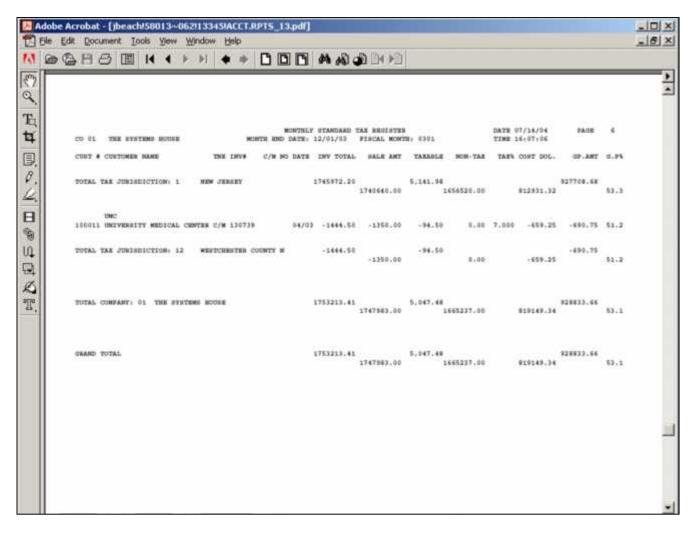

| Notes: |      |      |  |
|--------|------|------|--|
|        | <br> | <br> |  |
|        | <br> | <br> |  |
|        | <br> | <br> |  |
|        |      |      |  |
|        |      |      |  |

#### Monthly Tax Register

The tax register is an automatic byproduct of the invoicing and credit memo process and details by invoice, the amount of tax charged the customer.

The report is prepared in taxing jurisdiction sequence and reports the invoice gross and net amounts, taxable and non-taxable amounts, tax percent and tax amount collected. This report would be used to prepare state sales tax returns. A summary report by tax jurisdiction is also provided. This report is also part of the Accounts Receivable month end jobstream. The invoice number, customer number and customer name will print on the tax register.

#### **Enter Month Ending Date**

Click on the drop down box and select a date or enter date format 'MM/DD/YY'.

#### Fiscal Period

Enter the fiscal period as 'YYMM'

Press < RETURN > to Process Report, Line# to Change, or Abort:

Press 'RETURN', enter a Zero (0), click on the 'OK/END' icon, or press the 'F2' function key to process the report.

The user can also enter Line Number to make desired changes.

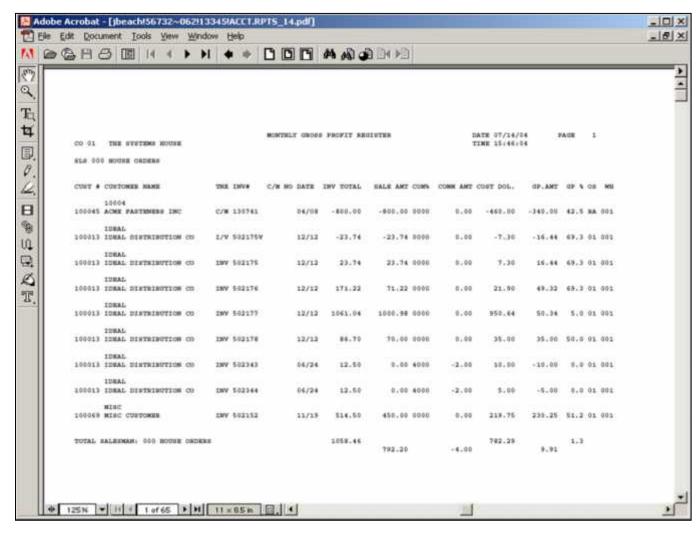

# Notes:

#### Monthly Gross Profit

The purpose of the gross profit report is to provide management with an analysis of the profitability of each salesman. Prepared in salesman sequence, the report analyzes the sales, cost, gross profit, and commission statistics associated with each salesman for the fiscal period.

The invoice number, customer number and customer name will print on the Gross Profit Report.

This report is not run during the end of month jobstream. The register can be run for any fiscal period as long as the invoices have not been purged.

#### Company

In this field the operator has the option of selecting 'All Companies', 'Company Range' or 'Specific Company'.

#### Invoice Date

In this field the operator has the option of selecting 'All Invoice Dates', 'Invoice Date Range' or 'Specific Invoice Dates'.

#### Salesman

In this field the operator has the option of selecting 'All Salesmen', 'Salesman Range' or 'Specific Salesman'.

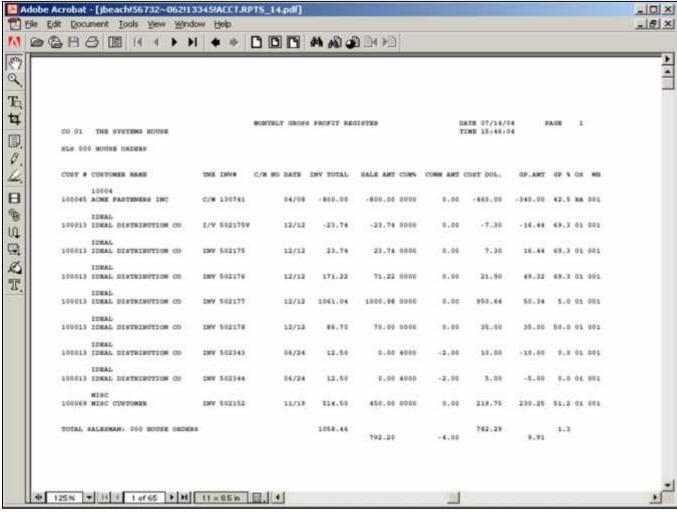

| 1 |                                          |
|---|------------------------------------------|
| ı | Monthly Gross Profit Report Continued    |
| ı | E MOUTHIN GLOSS ETOUT IZEDOLE COUTHING C |

#### Customer#

In this field the operator has the option of selecting 'All Customers', 'Customer Range' or 'Specific Customer'.

Press < RETURN > to Process Report, Line# to Change, or Abort:

Press 'RETURN', enter a Zero (0), click on the 'OK/END' icon, or press the 'F2' function key to process the report.

The user can also enter Line Number to make desired changes.

| IV | О | τ | 35 | <b>:</b> |
|----|---|---|----|----------|
|    |   |   |    |          |

|      | <br> |  |
|------|------|--|
| <br> | <br> |  |
|      |      |  |
|      |      |  |

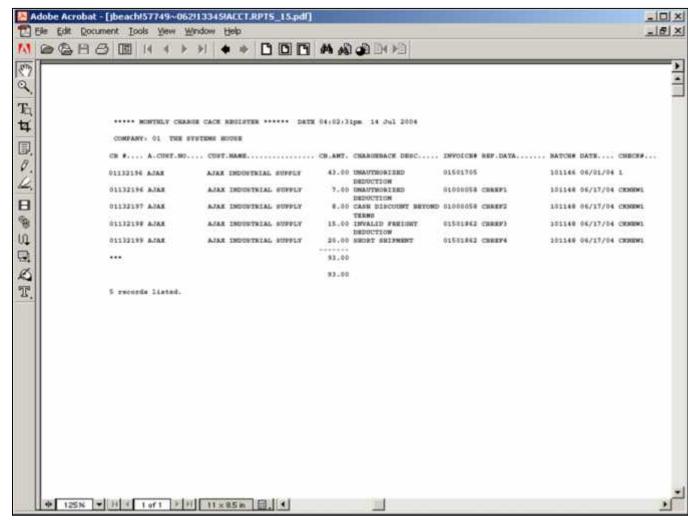

Monthly Chargeback Register
The chargeback register prints all chargebacks created during cash receipts.

A summary analysis by company and warehouse is provided.

This report is also generated during the Accounts Receivable month end jobstream. After the month has been closed, this report is no longer available for that period.

Press < RETURN > to Process Report, Line# to Change, or Abort:

Press 'RETURN', enter a Zero (0), click on the 'OK/END' icon, or press the 'F2' function key to process the report.

Enter 'ABORT' press 'F8' function key or click on the 'CANCEL' icon to delete this entry.

Notes:

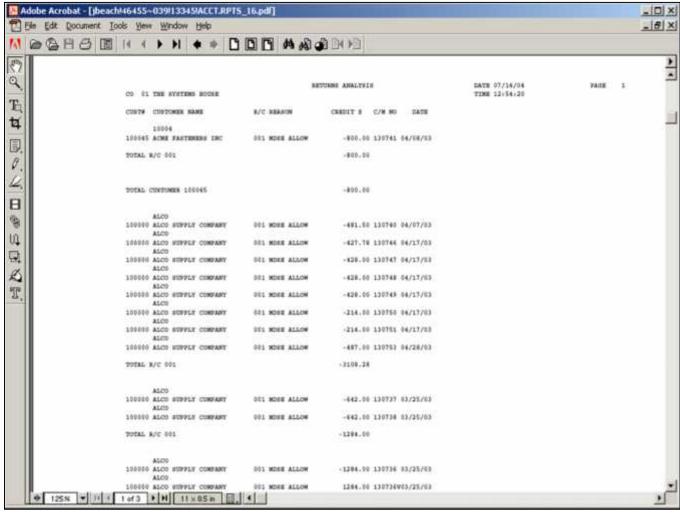

| Monthly | / Returns   | Analy   | vsis I | Repor |
|---------|-------------|---------|--------|-------|
|         | , itctuiris | / Wildi | yoioi  | (CPOI |

The returns analysis report provides a recap of all credit memos issued during the month by reason code (i.e., defective merchandise, product return, etc).

Fiscal Period
Enter the date as 'YYMM'

Press < RETURN > to Process Report, Line# to Change, or Abort:

Press 'RETURN', enter a Zero (0), click on the 'OK/END' icon, or press the 'F2' function key to process the report.

The user can also enter Line Number to make desired changes.

| ı | V | U | ι | е | 5 |  |
|---|---|---|---|---|---|--|
|   |   |   |   |   |   |  |

| <br> | <br> | <br> |
|------|------|------|
|      |      |      |
|      |      |      |
|      |      |      |
|      |      |      |
|      |      |      |
|      |      |      |

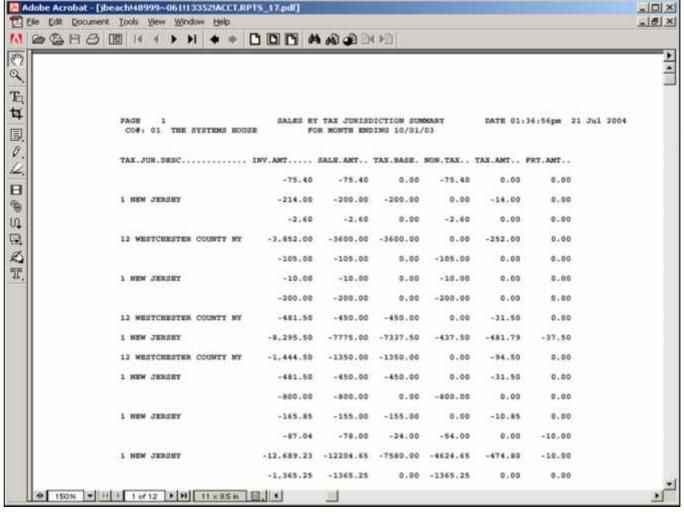

Monthly Tax Jurisdiction Summary Report
The tax jurisdiction summary is an automatic
byproduct of the invoicing and credit memo
process and details by invoice the amount of tax
charged the customer.

The report is prepared in taxing jurisdiction sequence and reports the invoice gross and net amounts, taxable and non-taxable amounts, tax percent and tax amount collected. This report would be used to prepare state sales tax returns.

#### **Enter Month Ending Date**

Click on the drop down box and select a date or enter date format 'MM/DD/YY'.

#### Fiscal Period

Enter the date as 'YYMM'

Press < RETURN > to Process Report, Line# to Change, or Abort:

Press 'RETURN', enter a Zero (0), click on the 'OK/END' icon, or press the 'F2' function key to process the report.

The user can also enter Line Number to make desired changes.

Enter 'ABORT' press 'F8' function key or click on the 'CANCEL' icon to delete this entry.

Notes:

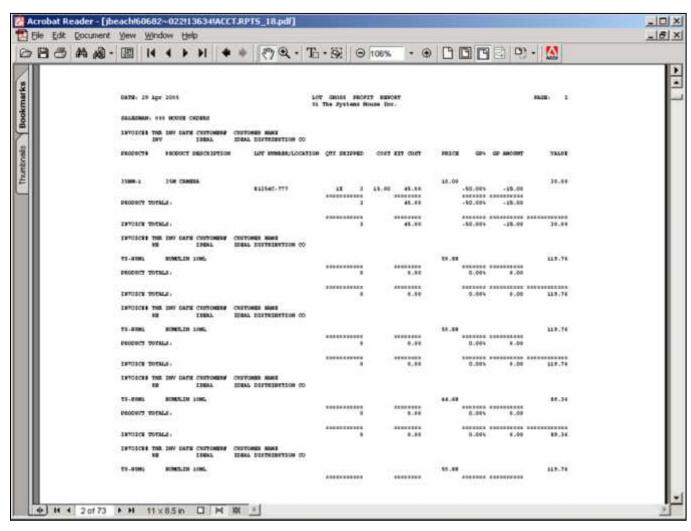

| Notes: |  |      |  |
|--------|--|------|--|
|        |  | <br> |  |
|        |  |      |  |
|        |  |      |  |
|        |  |      |  |
|        |  |      |  |

Monthly Lot Gross Profit Report (Detail)

The lot gross profit report provides management with an analysis of the profitability of each salesman. Designed specifically for customers utilizing lot inventory control, prepared in salesman sequence, the report analyzes the sales, cost, and gross profit associated with each sale. This version includes product detail information unlike the summary report.

Both a detail and summary version are provided.

#### Invoice Date

In this field the operator has the option of selecting 'All Invoice Dates', 'Invoice Date Range' or 'Specific Invoice Dates'.

Press < RETURN > to Process Report, Line# to Change, or Abort:

Press 'RETURN', enter a Zero (0), click on the 'OK/END' icon, or press the 'F2' function key to process the report.

The user can also enter Line Number to make desired changes.

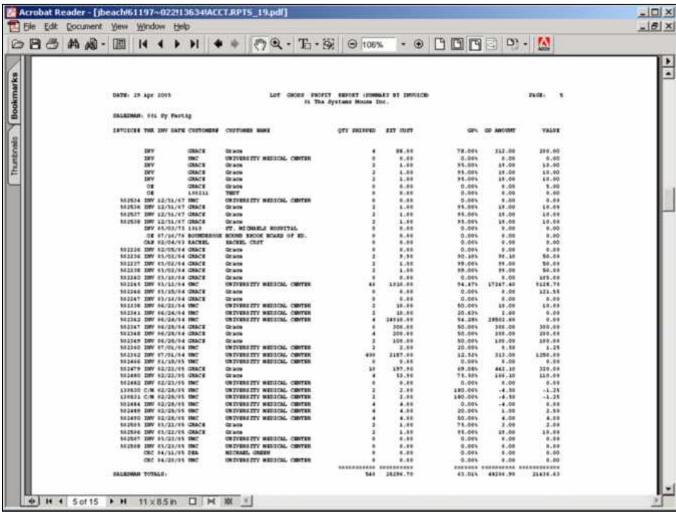

| <b>6) H 4</b> 5 of 15 <b>▶ H</b> 11 x 85 in □ ⋈ X | <u></u> |  |
|---------------------------------------------------|---------|--|
| Notes:                                            |         |  |
|                                                   |         |  |
|                                                   |         |  |
|                                                   |         |  |

Monthly Lot Gross Profit Report (Summary)

The lot gross profit report provides management with an analysis of the profitability of each salesman. Designed specifically for customers utilizing lot inventory control, prepared in salesman sequence, the report analyzes the sales, cost, and gross profit associated with each sale.

#### Invoice Date

In this field the operator has the option of selecting 'All Invoice Dates', 'Invoice Date Range' or 'Specific Invoice Dates'.

Press < RETURN > to Process Report, Line# to Change, or Abort:

Press 'RETURN', enter a Zero (0), click on the 'OK/END' icon, or press the 'F2' function key to process the report.

The user can also enter Line Number to make desired changes.

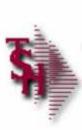

## Where to get more Information

- Additional training Sessions
- Place a support call using the CRS system: <a href="http://crs.tshinc.com">http://crs.tshinc.com</a>
- Call The Systems House, Inc. at 973-777-8050

Accounting Registers Training Guide Where to get more information

Please send any comments or questions on this guide to our documentation department at: documents@tshinc.com

Note: This guide was made using WINMDS. If you still have questions after reviewing this guide, you have several options:

- 1. Order additional training Sessions- TSH personnel can train you on the specifics of your system.
- 2. Place a support call using the CRS system: http://crs.tshinc.com The most efficient way of entering and tracking Support calls. Plus, you will have a written record of the resolution for future reference. If you do not have a login, call TSH today to set on up.
- 3. Call The Systems House, Inc. at 973-777-8050 were here to serve you in any way we can

| Accounting | Registers | Training | Guide |
|------------|-----------|----------|-------|
|------------|-----------|----------|-------|

29

| notes: |      |      |      |      |
|--------|------|------|------|------|
|        |      |      |      |      |
|        |      |      |      |      |
|        | <br> | <br> | <br> | <br> |
|        |      |      |      |      |